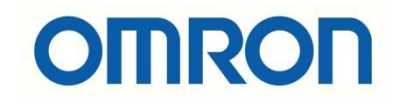

# FH\_FHV7 ile NX1P2\_NJ Haberleşmesi (Handshake Aktifken)

# İÇİNDEKİLER

- Açıklama
- Kamera Haberleşme Ayarları
- PLC Haberleşme Ayarları

### Açıklama :

Bu dökümanda FH-FHV7 model kameralar ile NX1P2-NJ serisi PLC lerin ethercat haberleşmesinin nasıl yapılacağı anlatılacaktır. FH-FHV7 devreye alınması için ilgili dökümanlara aşağıdaki bağlantıdan ulaşılabilir:

- [https://destek.omron.com.tr/wp-content/uploads/2023/03/FHV7-Kamera-PC-](https://destek.omron.com.tr/wp-content/uploads/2023/03/FHV7-Kamera-PC-Baglantisi.pdf)[Baglantisi.pdf](https://destek.omron.com.tr/wp-content/uploads/2023/03/FHV7-Kamera-PC-Baglantisi.pdf)
- [https://destek.omron.com.tr/wp-content/uploads/2023/03/FH-FHV7-Kamera-](https://destek.omron.com.tr/wp-content/uploads/2023/03/FH-FHV7-Kamera-Kurulum-Ayarlari.pdf)[Kurulum-Ayarlari.pdf](https://destek.omron.com.tr/wp-content/uploads/2023/03/FH-FHV7-Kamera-Kurulum-Ayarlari.pdf)
- [https://destek.omron.com.tr/wp-content/uploads/2023/03/FH-FHV7-Shape-Seach-](https://destek.omron.com.tr/wp-content/uploads/2023/03/FH-FHV7-Shape-Seach-Uygulamasi.pdf)[Uygulamasi.pdf](https://destek.omron.com.tr/wp-content/uploads/2023/03/FH-FHV7-Shape-Seach-Uygulamasi.pdf)

Bu dökümanda kullanılacak ürünler aşağıda belirtilmiştir:

FHV7 Serisi Kamera:

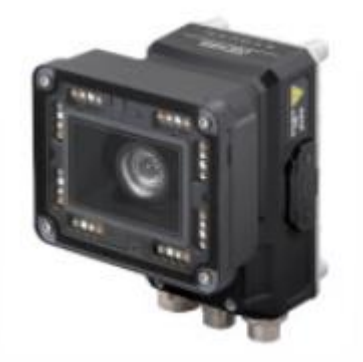

IO (Güç) kablosu için 2m'lik FHV-VDB-2M kodlu ürün kullanılmıştır. Aşağıdaki tabloda bağlantı için renk kodlarının anlamı gösterilmiştir:

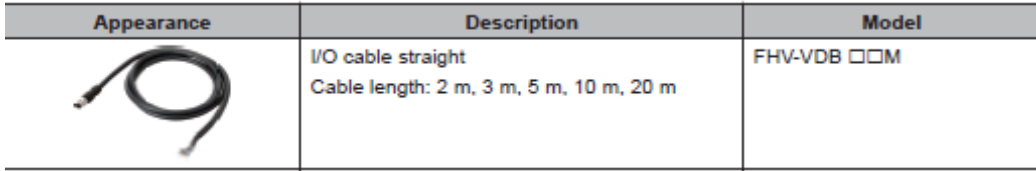

Ethernet (programlama) kablosu olarak FHV-VNB-2M kodlu ürün kullanılmıştır. Aşağıdaki tabloda bu ürün gösterilmiştir:

#### **Ethernet Cables**

| Appearance | <b>Description</b>                                                 | <b>Model</b> |
|------------|--------------------------------------------------------------------|--------------|
|            | Ethernet cable straight<br>Cable length: 2 m, 3 m, 5 m, 10 m, 20 m | FHV-VNB OOM  |

Bir adet NJ serisi PLC

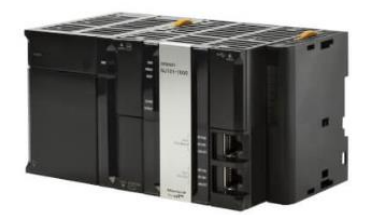

# Kamera Haberleşme Ayarları:

1- Kameraya bağlandıktan sonra, FH launcher programında "Tool" menüsünden "System Settings" menüsüne girilir:

FZ-PanDA 10.5.6.100 (Line0) File Function Tool Window **TDM Editor** Edit flow Data save **System Settings** Security settings Switch layout Layout0 QUICKACCESSMANAGER Registered Image Manager Custom dialog Configuration copy **SETTINGCOMPARER** 0.Camera Image Input FHV

2- Daha sonra beliren ekrandan "Startup Settings" sekmesinde "Communication" menüsünden haberleşme tipi Ethernet/IP seçilir:

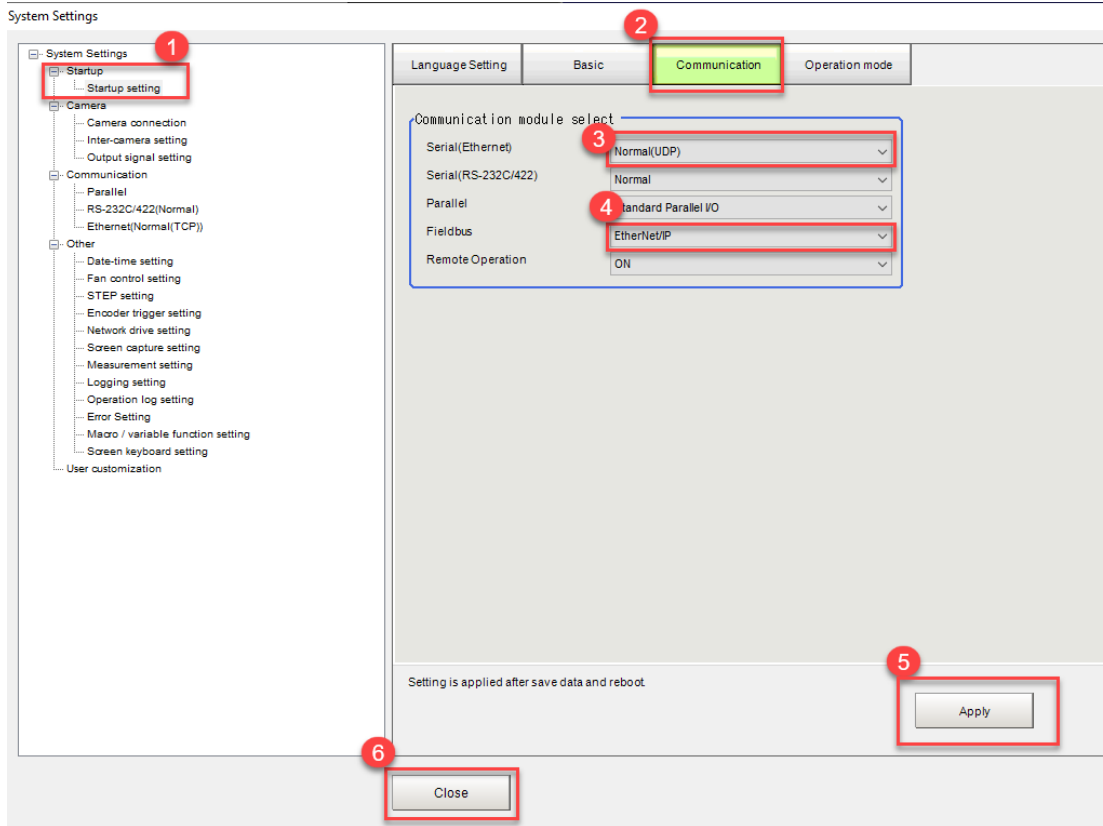

3- Ardından "Function" menüsünden "Data Save" haberleşme tipi ayarı kaydedilir ve ürünün enerjisi kesilip tekrar verilir:

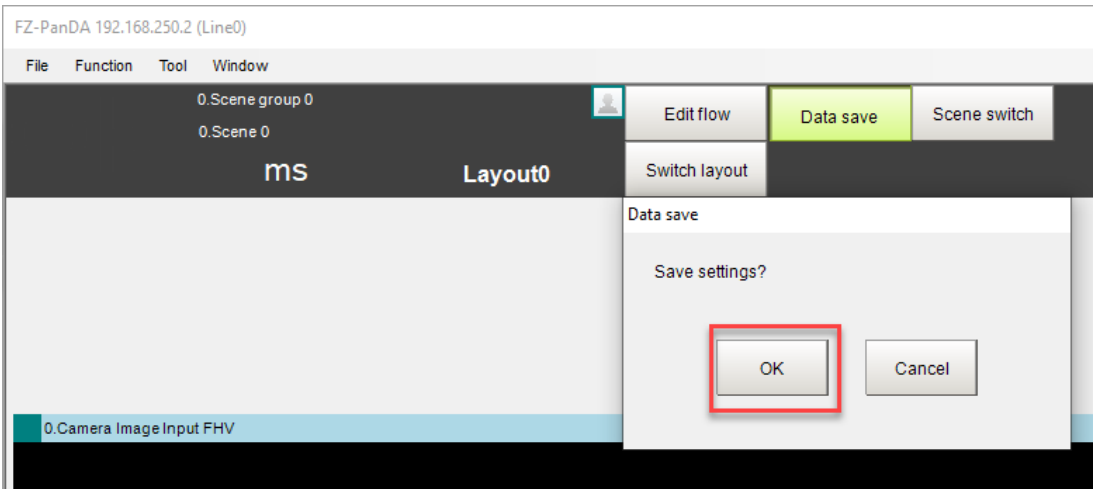

4- Kameraya 192.168.250.2 IP adresini atamak için "System Settings" menüsünden "Ethernet (NormalUDP)" sekmesine girilir ve ürün yeniden başlatılır:

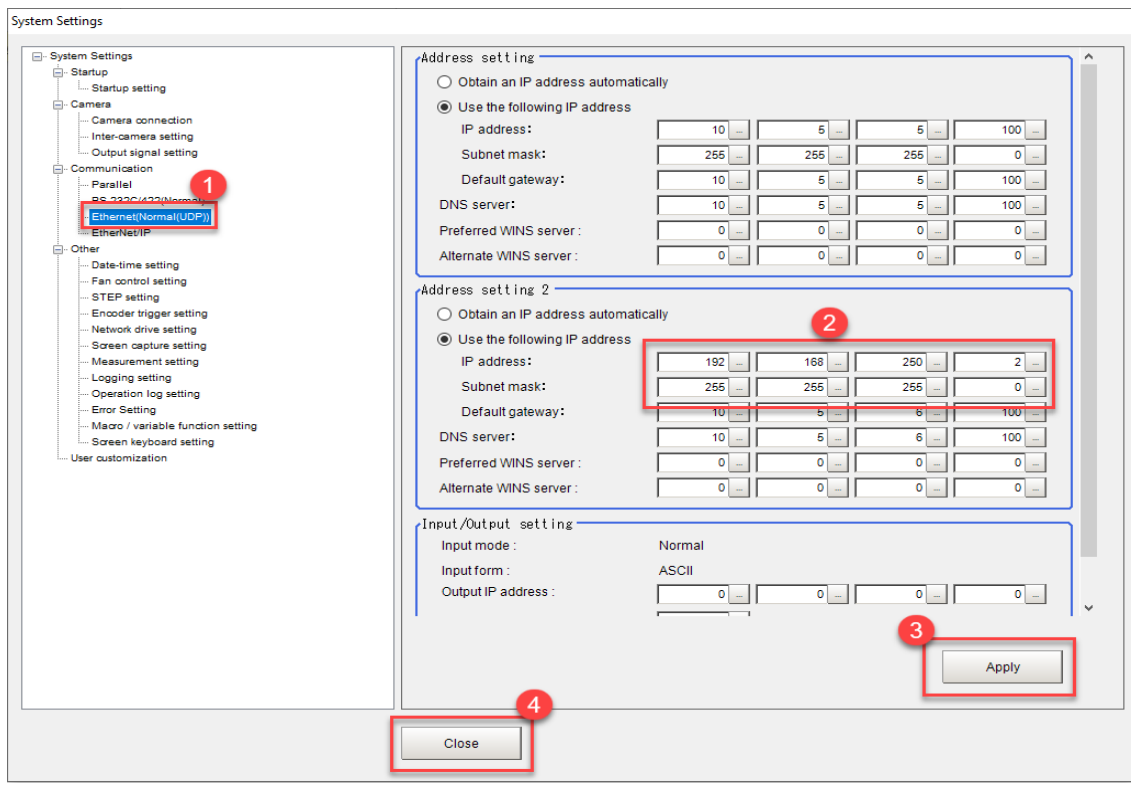

5- Ardından haberleşmenin sağlanabilmesi için kameranın "Handshaking" özelliği aktif edilir:

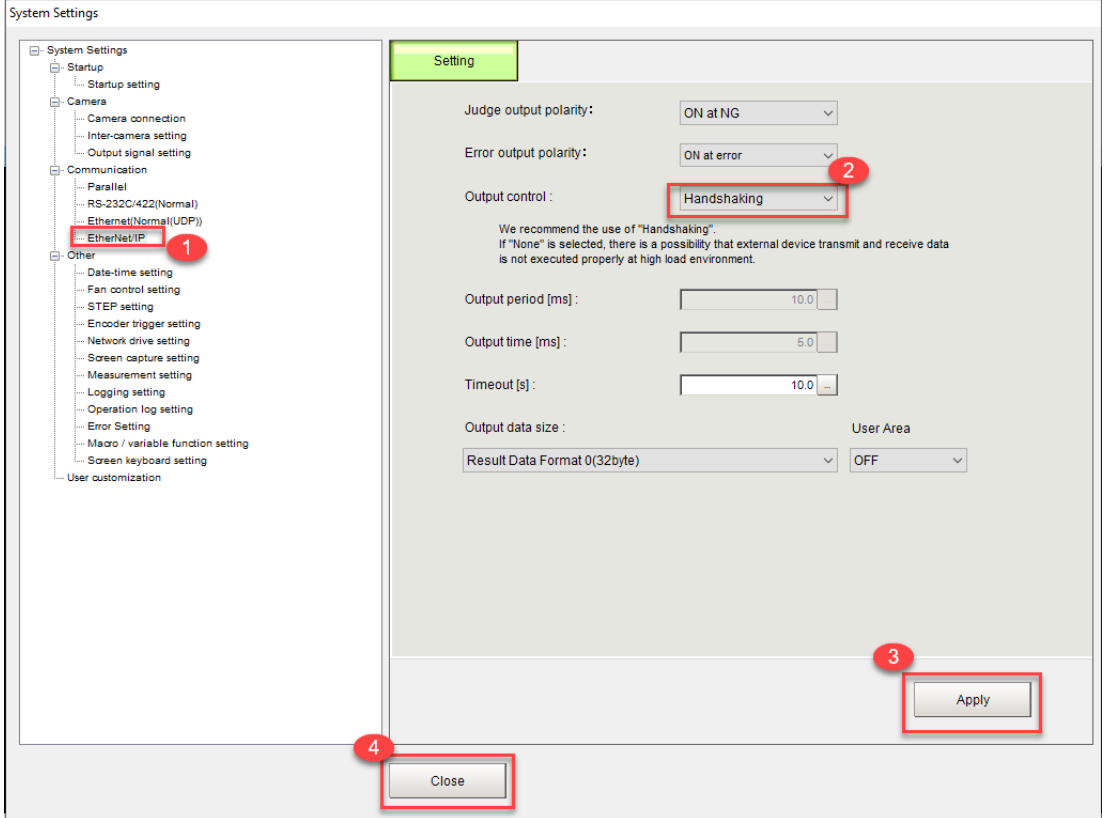

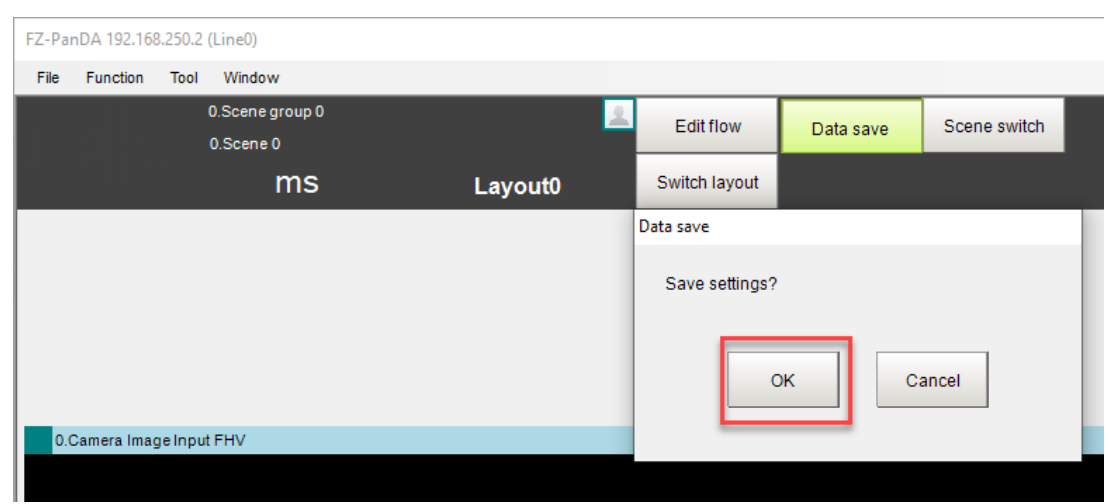

6- "Data Save" bölümünden yapılan ayarlar kaydedilir ve ürünün yeniden başlatılır:

## PLC Haberleşme Ayarları:

1- PLC haberleşme ayarlarını yapabilmek için "Sysmac Studio" yazılımında, "Controller Setup" bölümünden "Built-in Ethernet/IP Port Settings" menüsüne girilir:

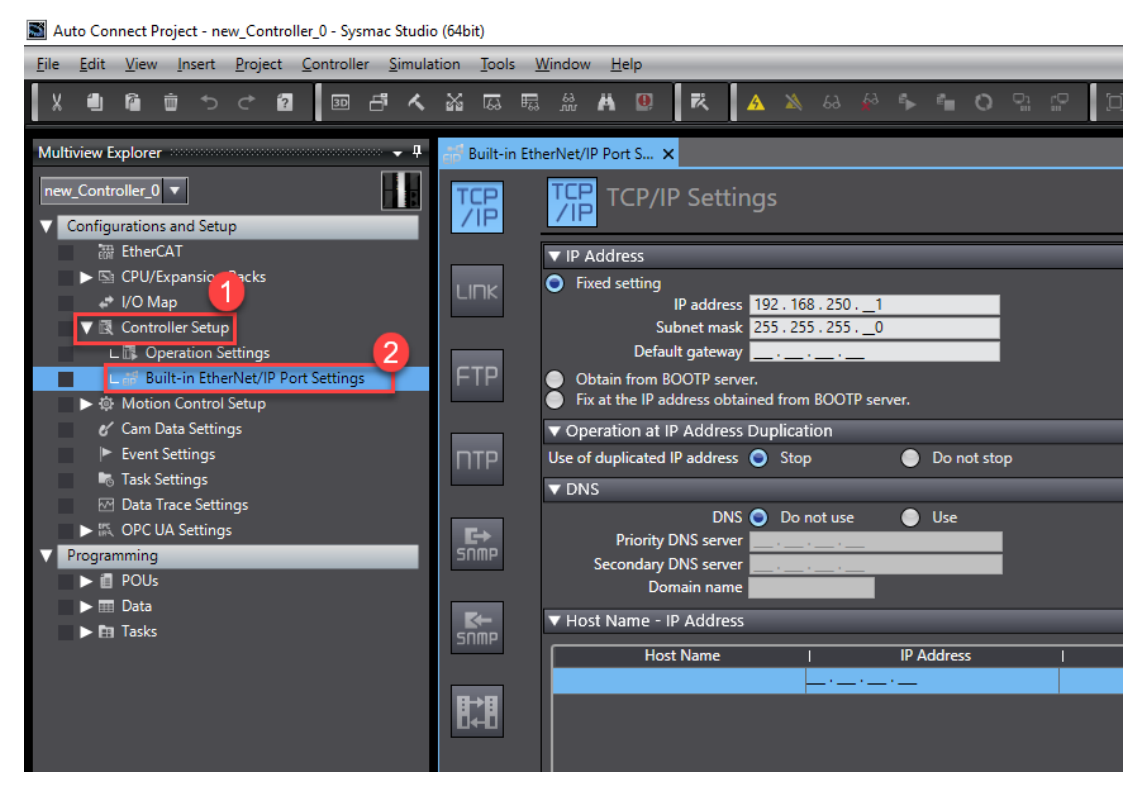

2- PLCye IP adresi tanımlanmalıdır. Bu uygulamada PLC IP adresi olarak 192.168.250.1 kullanılmıştır:

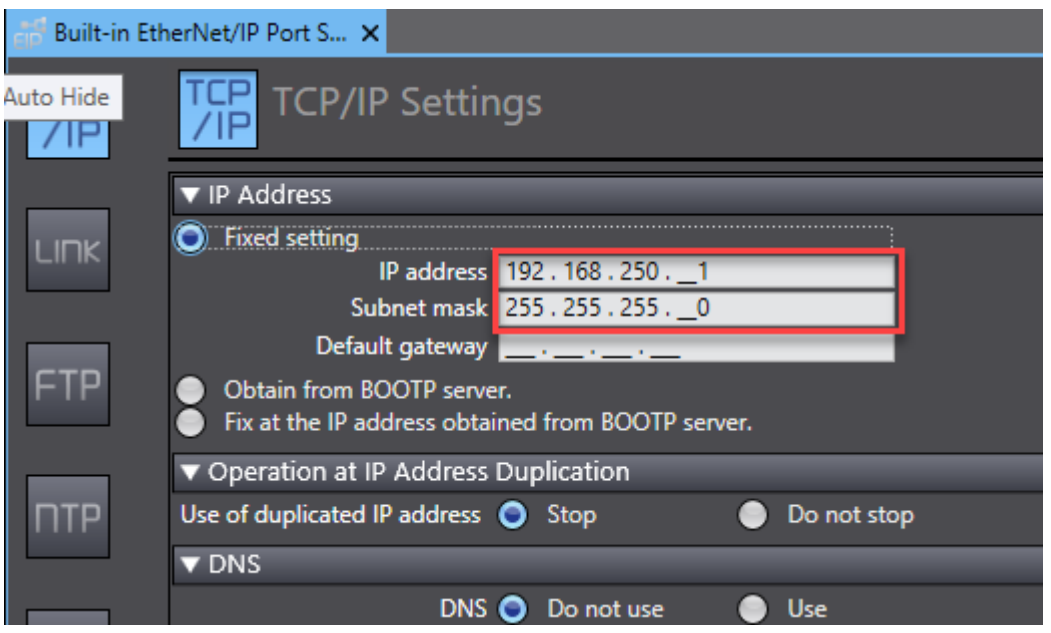

3- PLC ye kamerayı tanımlamak için "Tools" bölümünden "Ethernet/IP Connection Settings" menüsüne girilir:

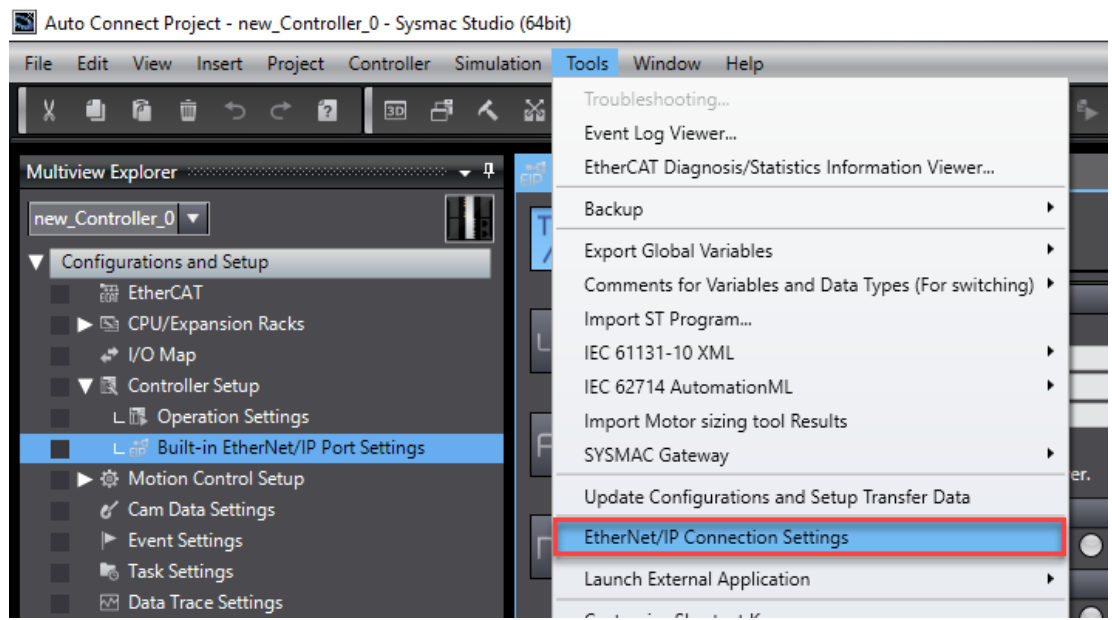

4- Ardından gelen ekranda NJ PLC mouse'un sağ butonuna tıklanarak "Edit" butonuna basılır:

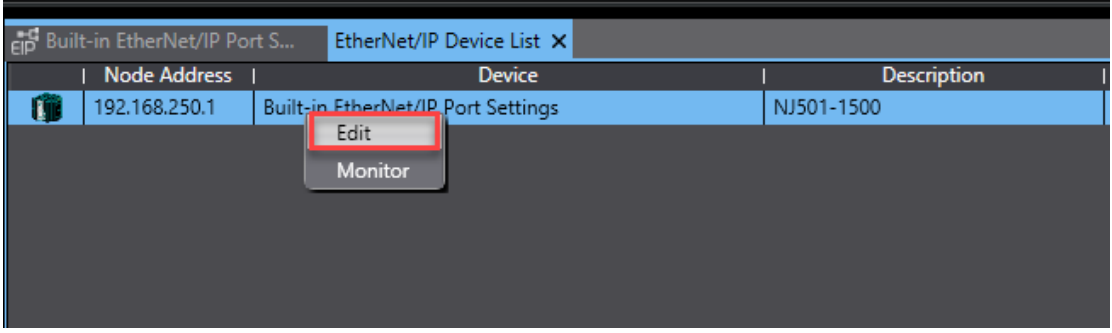

5- Sysmac Studio programında "Toolbox" bölümünde "+" butonuna basılarak FHV7 kamera eklenir, kamera eklenirken "Node address" kısmına kameranın IP adresi, "Model name" kısmından kameranın modeli seçilir ve "Add" butonuna basılır:

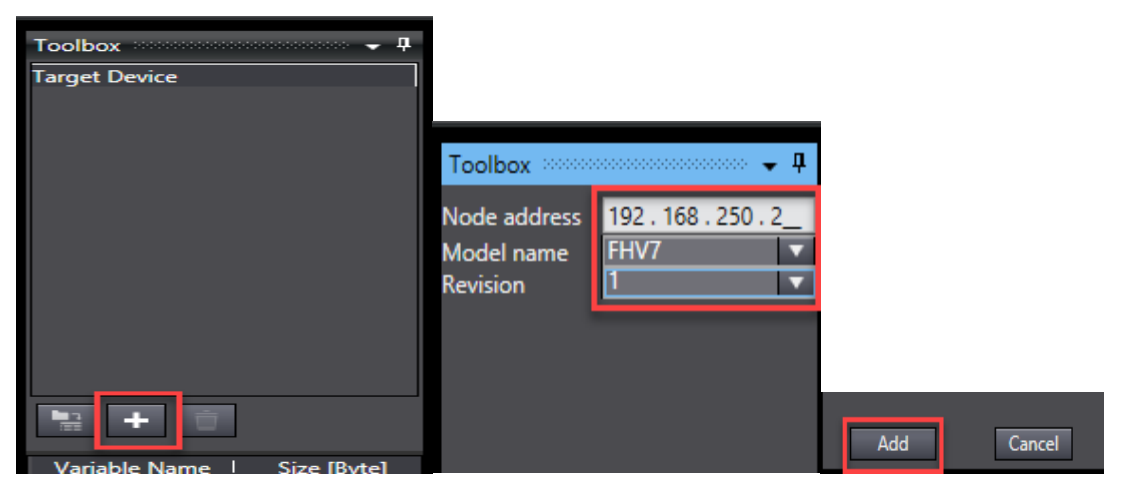

6- Sysmac Studio programında kamera input ve outputlarını tanımlamak için "Data Types" kısmına girilir ve burdan ilgili data tipi oluşturulur. Tanımlama yapılırken, "Structers ve Union" data tipleri kullanılır. Aşağıdaki ekranda bu durum gösterilmiştir:

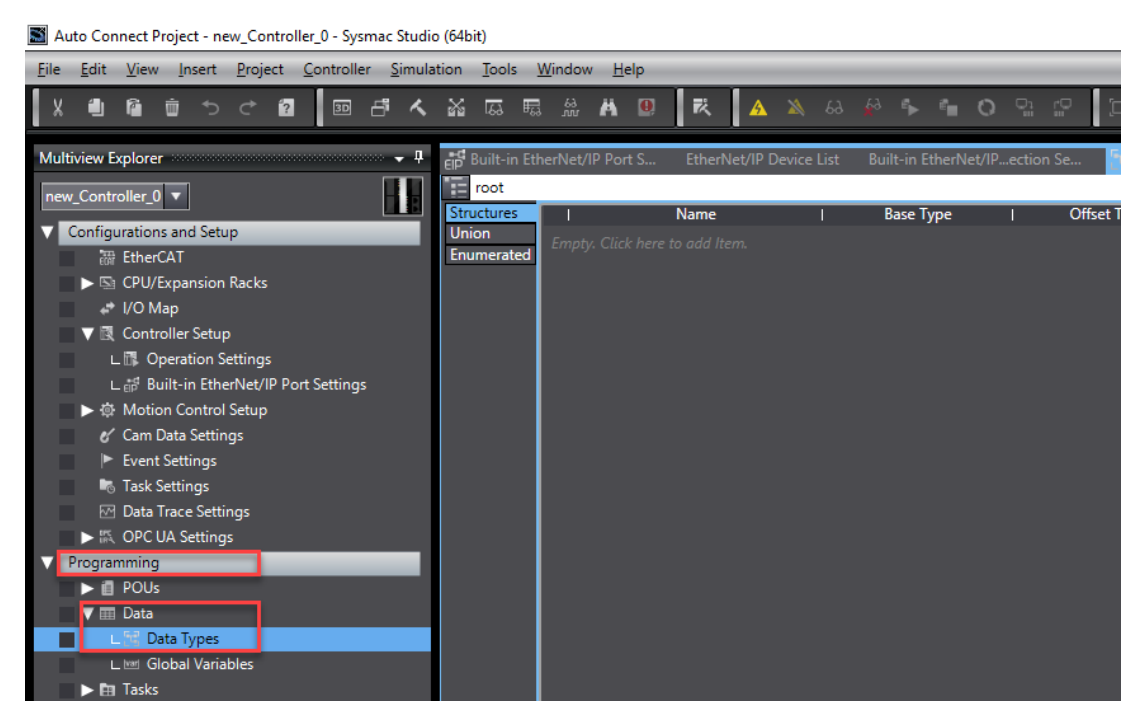

7- Data tipi oluşturmak için "Data Types" menüsünde "Union" bölümünde mouseun sol tuşuna bir kere basılır ve "U\_EIPFlag" isminde bir data tipi oluşturulur:

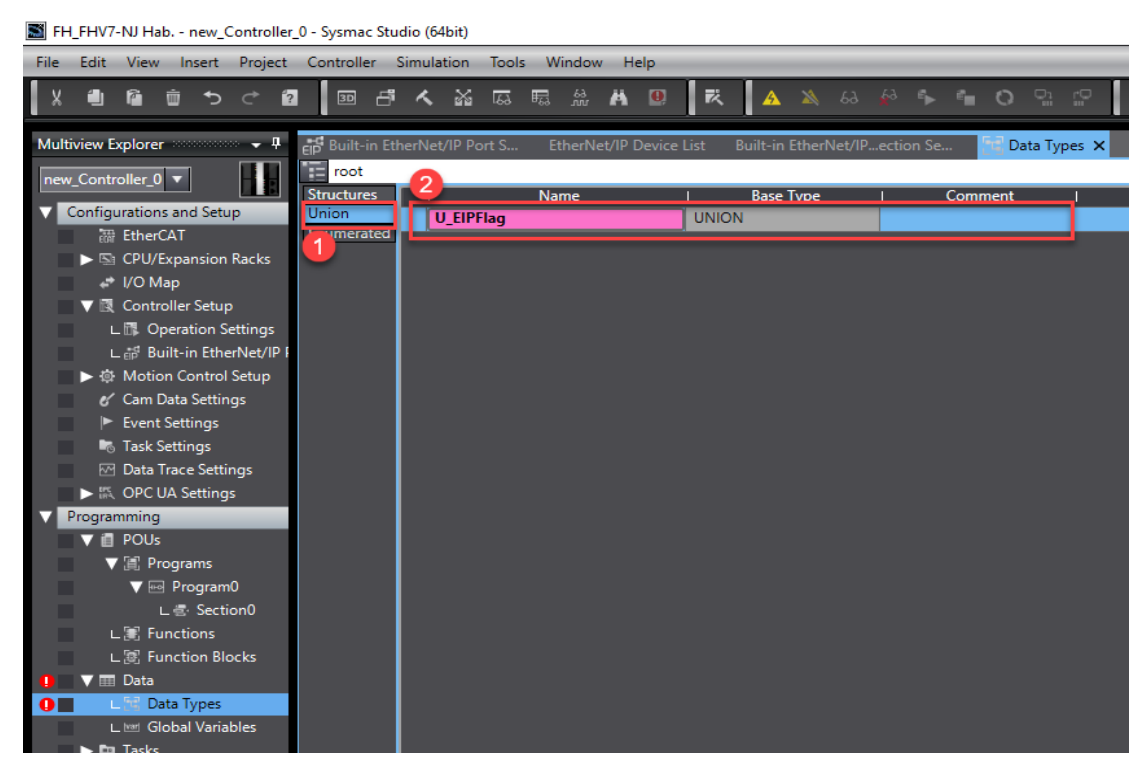

8- U\_EIPFlag Union bir özel data tipidir. Bu data tipi ile değişkenleri istenilen tipte data tiplerine ayıklayabiliriz. Örneğin burada yer alan U\_EIPFlag Union tipini Bool ve Dword data tiplerine ayıklamak için iki adet üye eklenir:

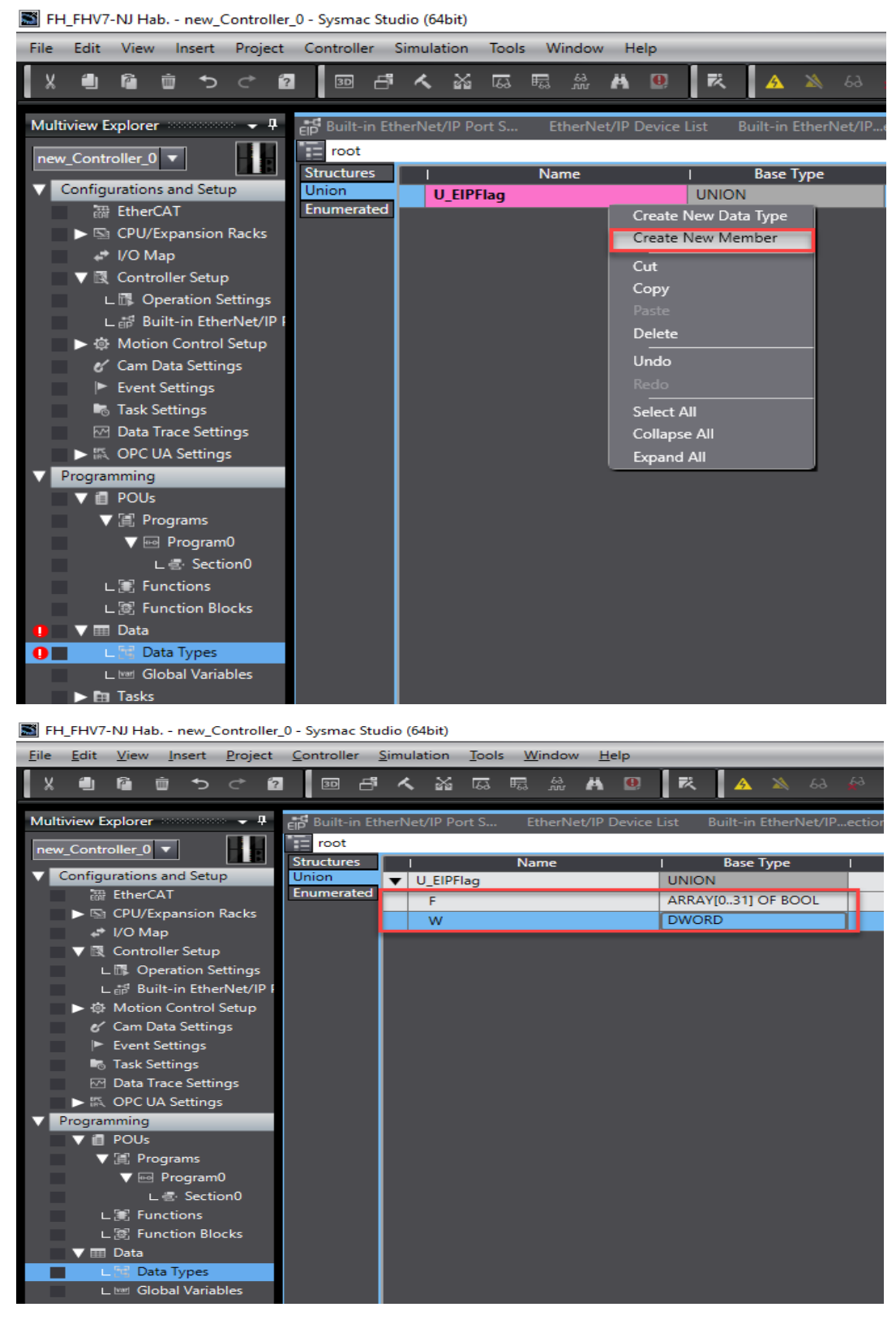

9- Structure bölümünde, Outputlar için "S\_EIPOutput" isminde ikinci bir data tipi oluşturulur:

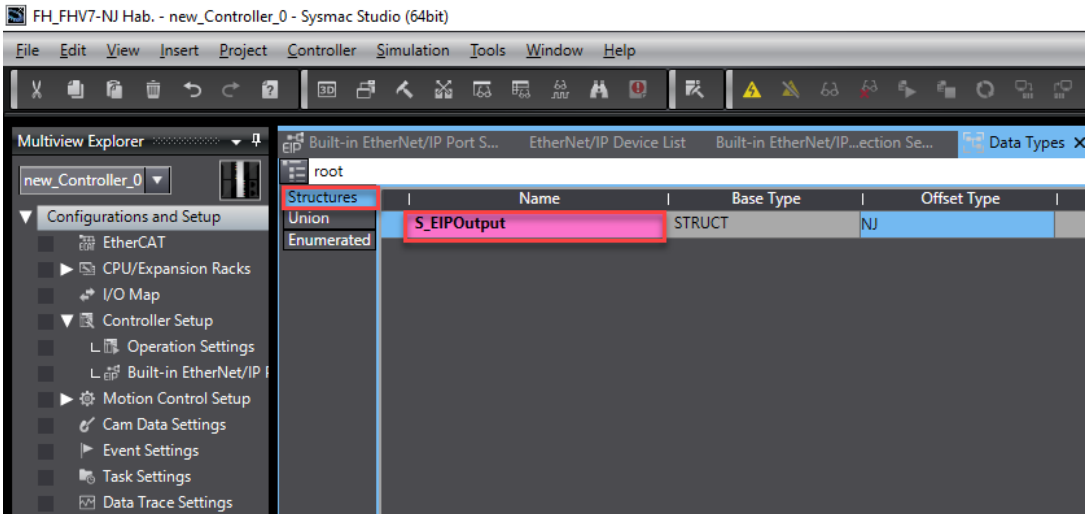

10- Bu data tipi oluşturulduktan sonra bitleri ayırmak için değişkenler oluşturulur. Bu değişkenler "S\_EIPOutput" mouse yardımı ile sağ tıklanarak, yine "Create New Member" metodu ile oluşturulur. Aşağıda bu durum gösterilmiştir:

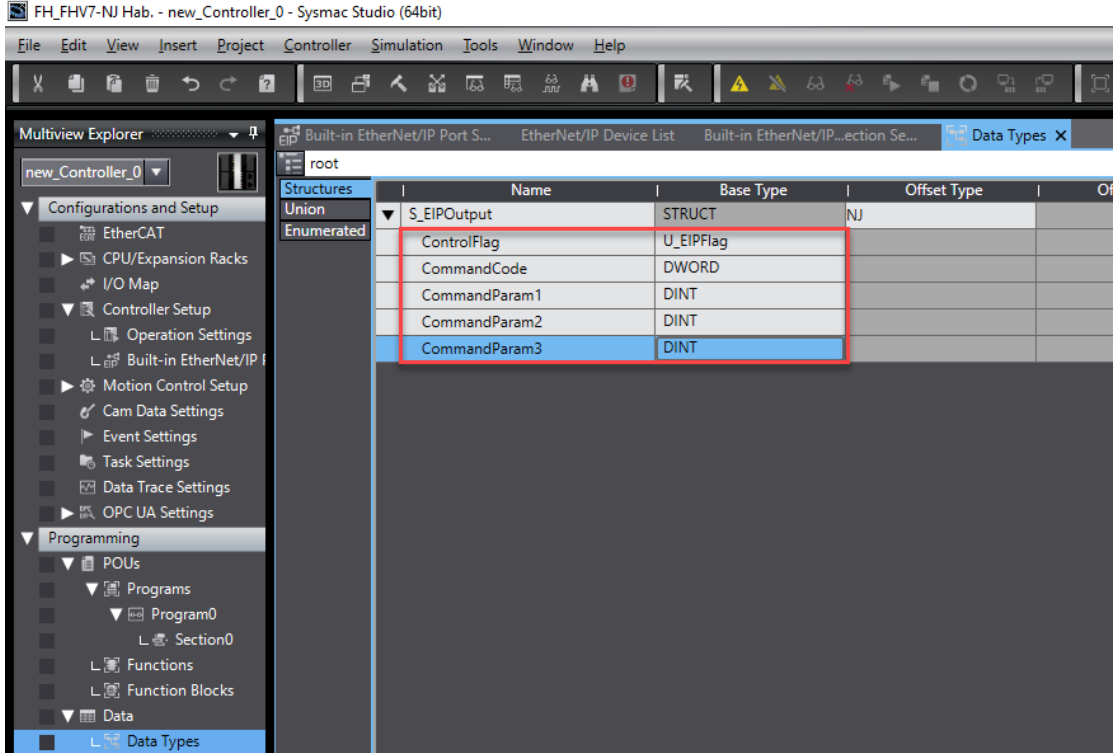

Outputlar için ilgili değişkenler yukarıdaki gibi oluşturulduktan sonra, aynı yöntem ile inputlar için de "Structure" tabanında aşağıdaki gibi değişkenler oluşturulur:

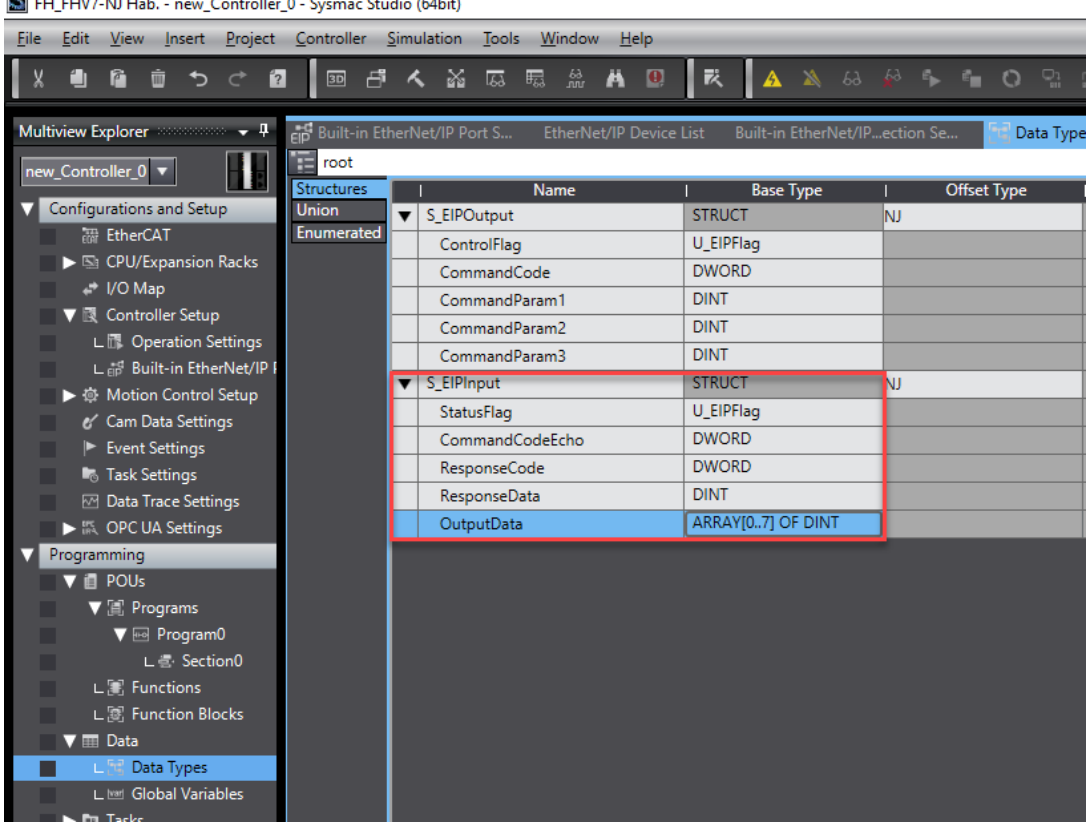

11- Input ve Output için ilgili değişkenler ve data tipi oluşturulduktan sonra "Global Variables" sekmesinden oluşturulan data tiplerinin Input ve Output olarak tanımlaması yapılır:

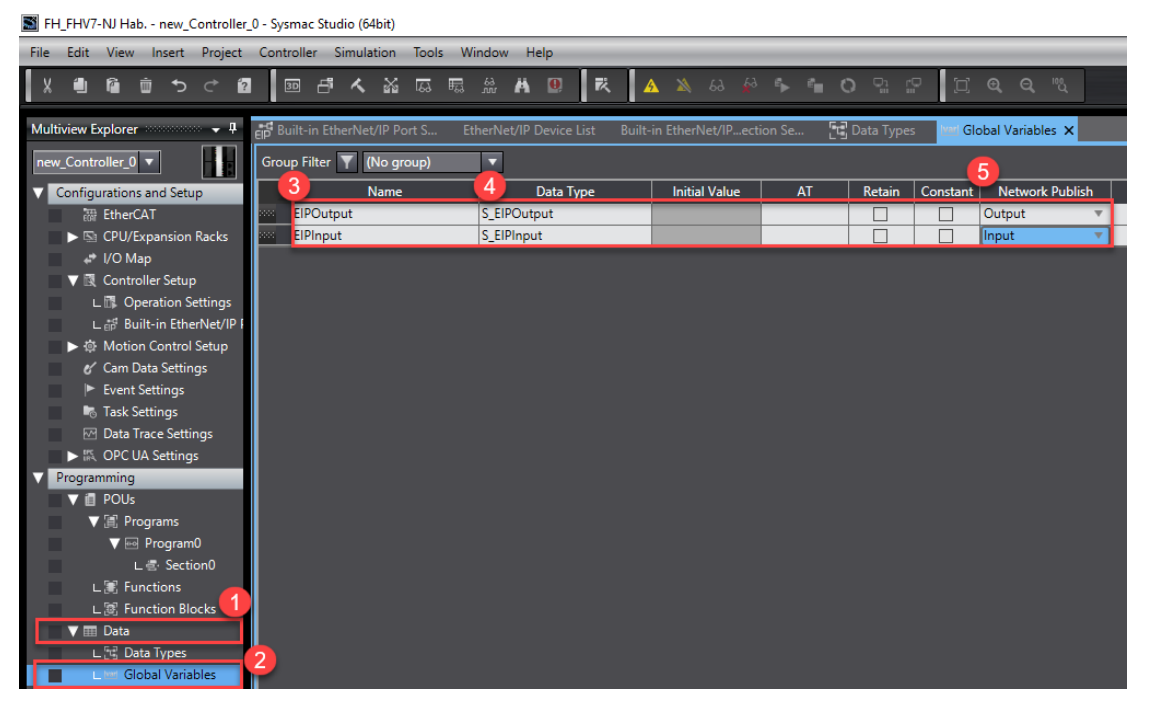

Bu işlemler sırasıyla yukarıdaki resimde belirtilmiştir.

12- Ardından "Task Settings" ekranında ilgili Input ve Outputlar tanımlanır. Bu durum sırasıyla aşağıda gösterilmiştir:

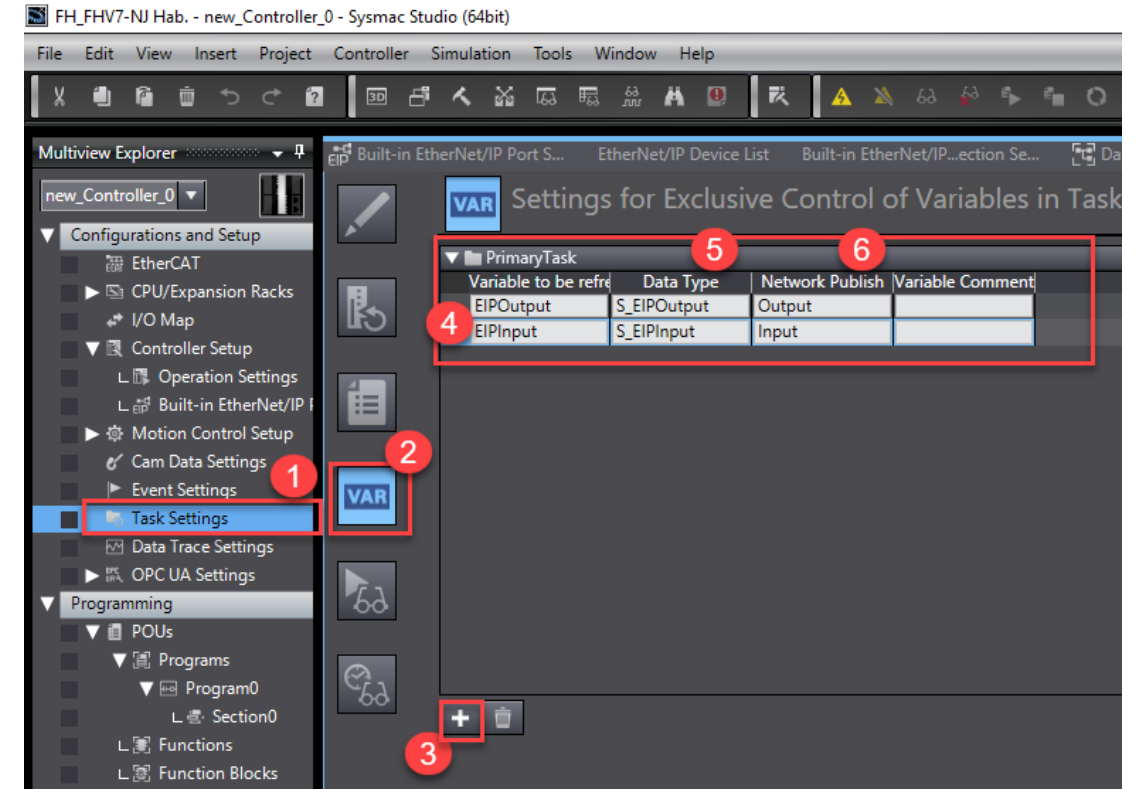

13- İlgili Input ve Outputlar haberleşme için çağırılır. Bunun için "Built-in Ethernet\IP" bölümünden "Registration All" butonuna basılır ve tanımlanan input ve outputlar çağırılmış olunur:

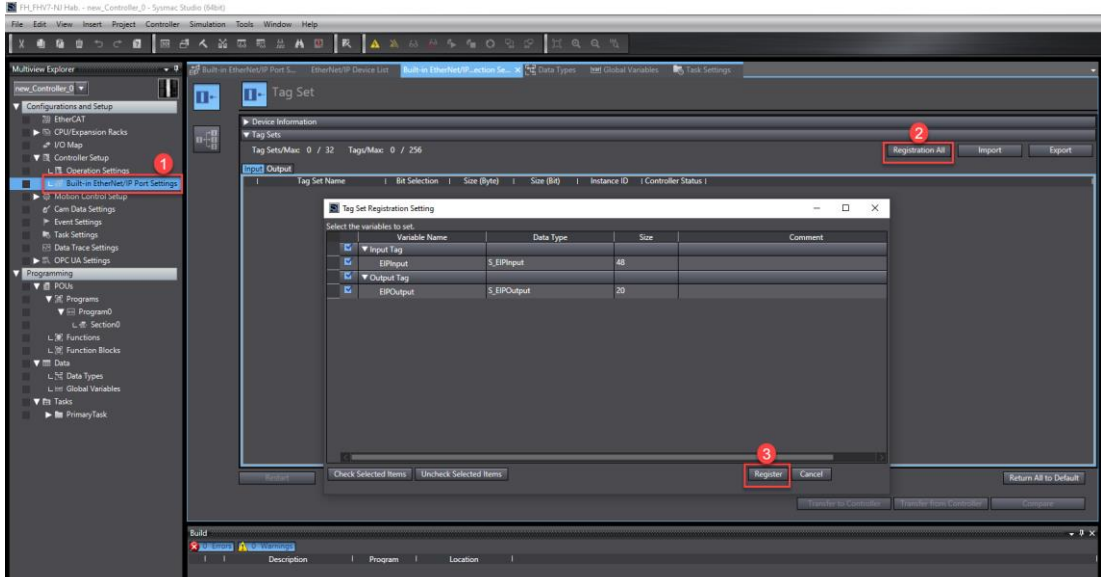

14- Input ve Outputların haberleşmede birbiri ile eşleşmesi için Sysmac Studio'da tanımlanan input ve outputlar FHV7 kameraya da tanımlaması gerekir. Bunun için "Built-in Ethernet\IP" ekranında "Connection" sekmesi kullanılır. Bu işlemler sırasıyla aşağıdaki tabloda gösterilmiştir:

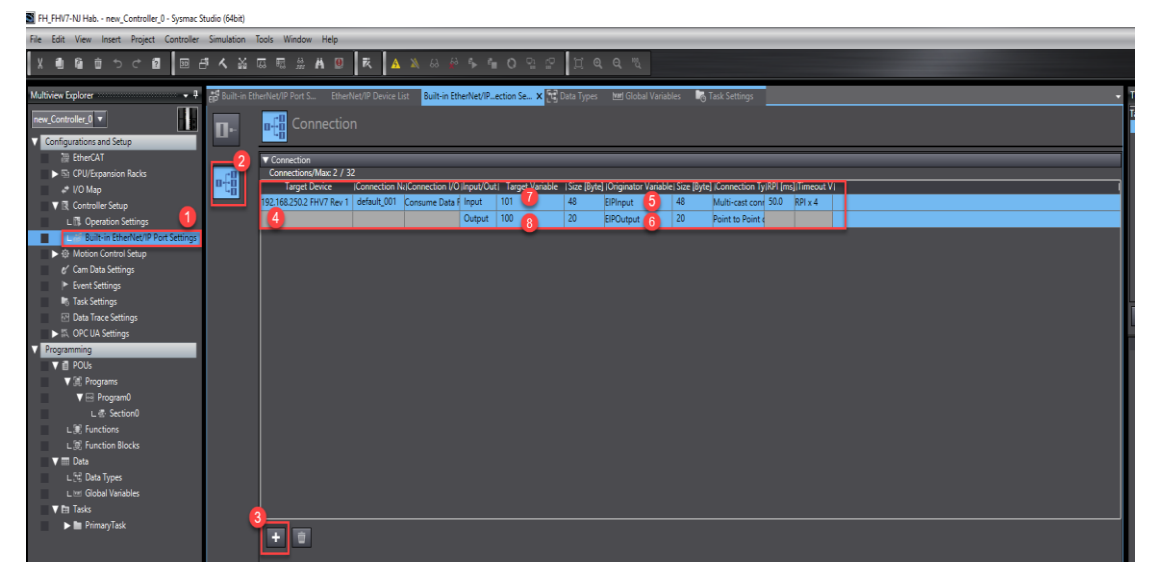

Bu uygulama örneğinde Ethernet IP tag gruplarından 100 ve 101 numaralı tag grupları kullanılmıştır.

15- Bu işlemler bittikten sonra, yapılan tüm ayarlar PLC'ye gönderilir. Bu işlemler sırasıyla aşağıda gösterilmiştir:

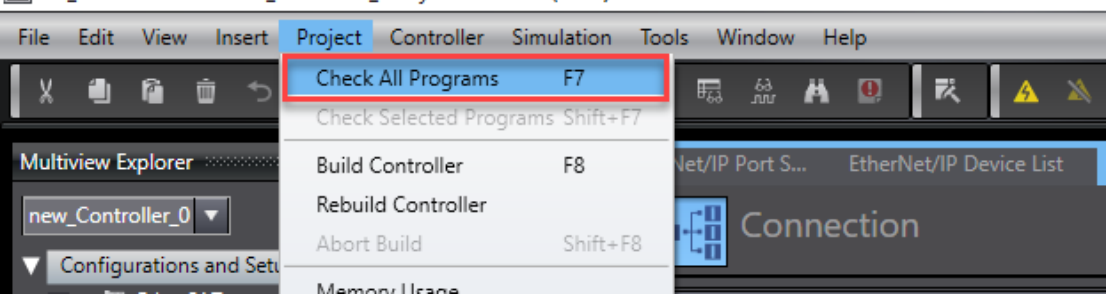

FH\_FHV7-NJ Hab. - new\_Controller\_0 - Sysmac Studio (64bit)

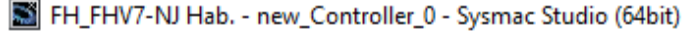

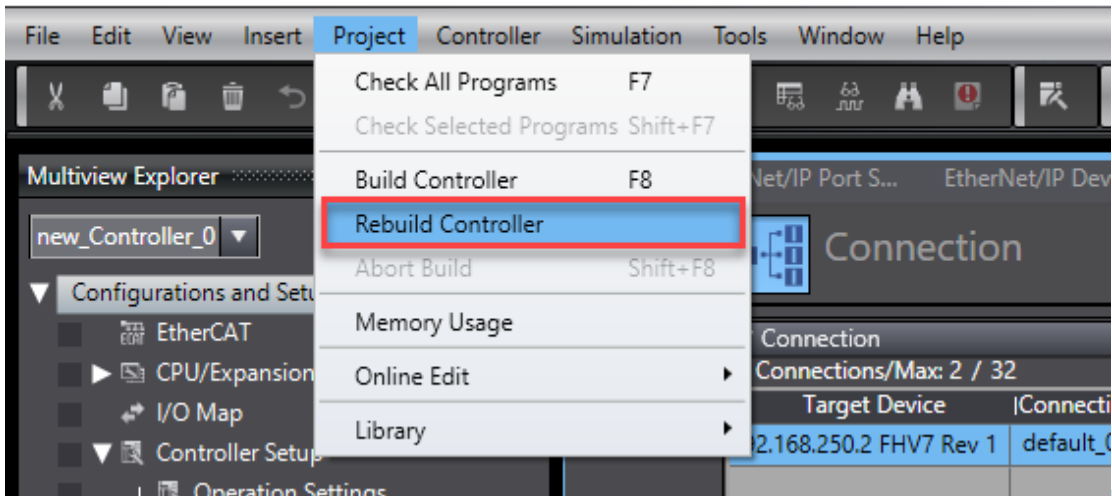

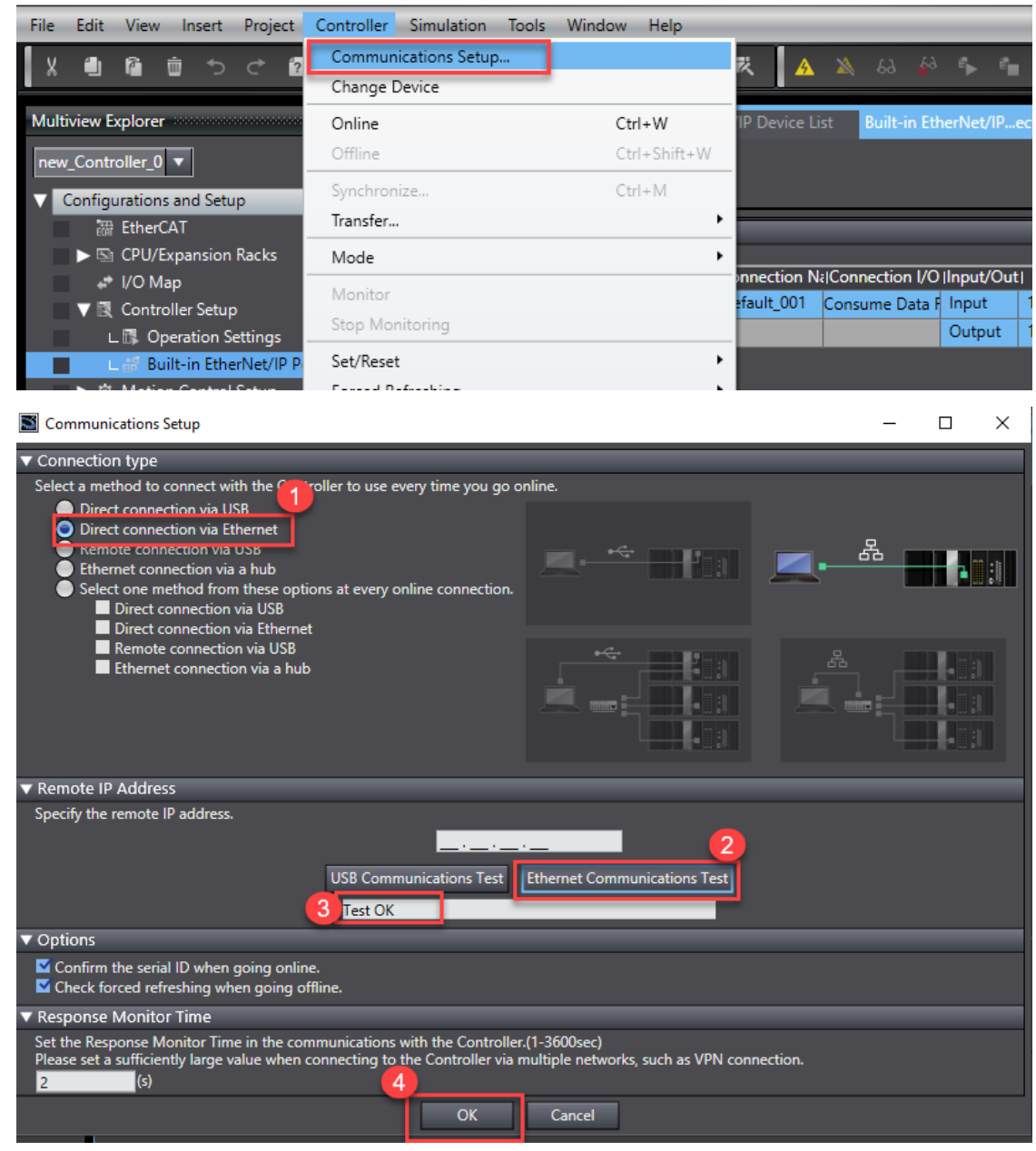

FH\_FHV7-NJ Hab. - new\_Controller\_0 - Sysmac Studio (64bit)

FH\_FHV7-NJ Hab. - new\_Controller\_0 - Sysmac Studio (64bit)

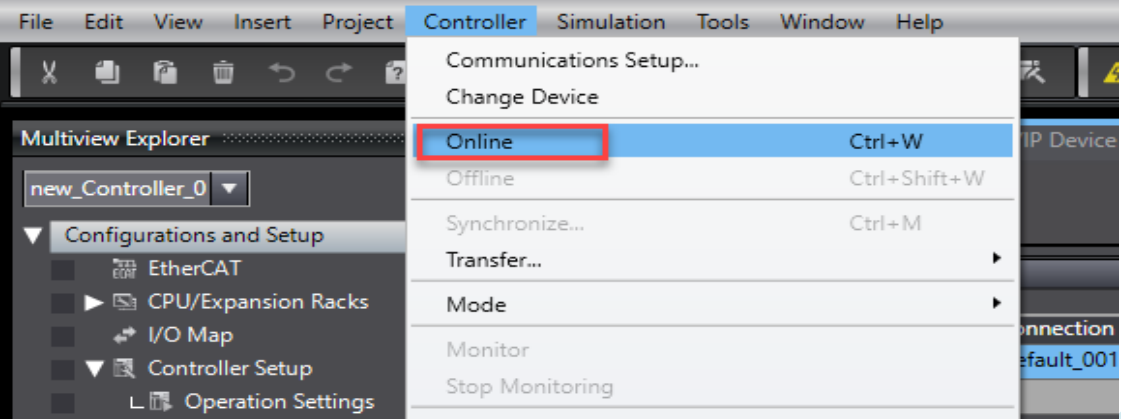

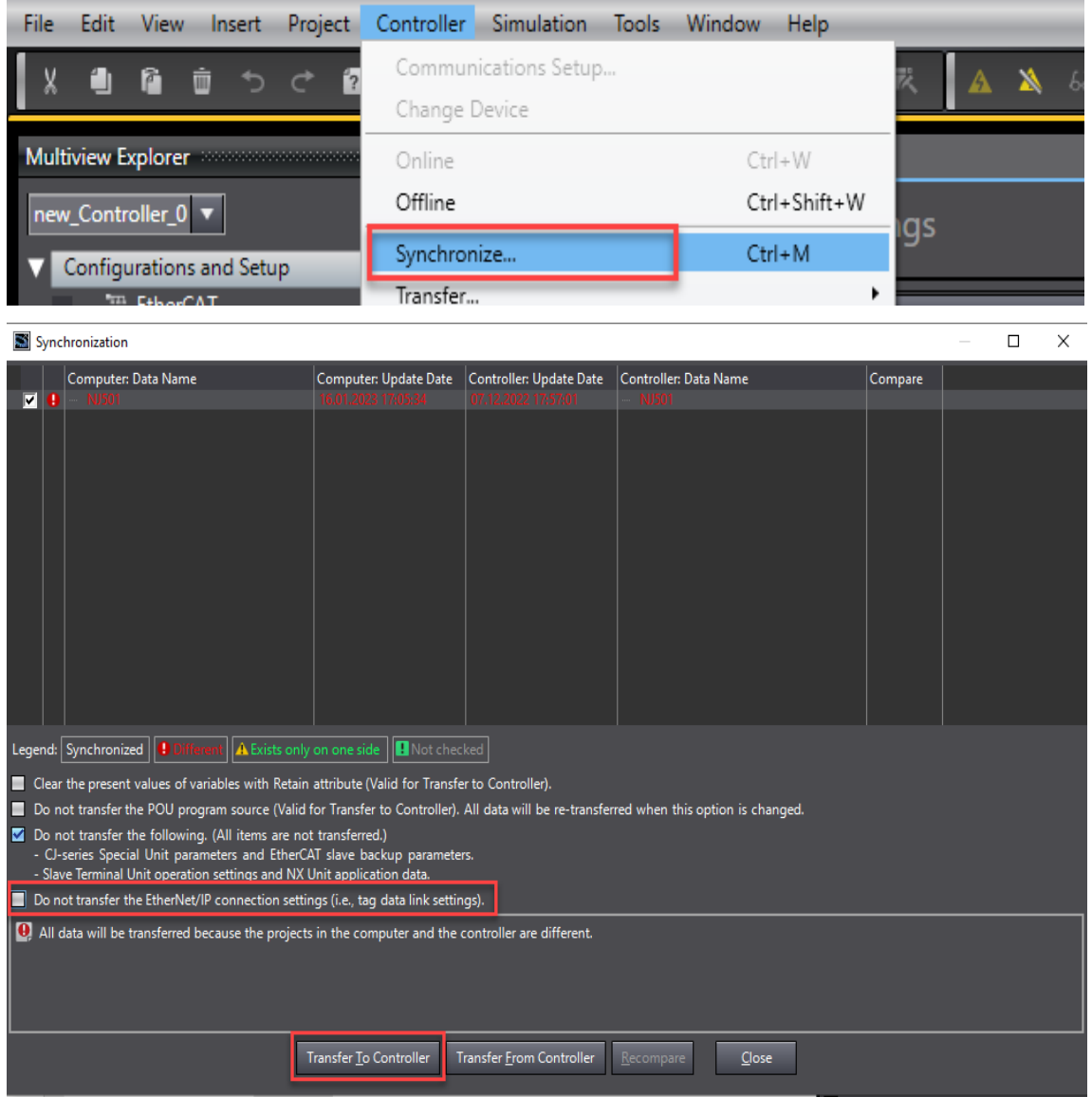

FH\_FHV7-NJ Hab. - new\_Controller\_0 - Sysmac Studio (64bit)

16- İlgili konfigurasyon gönderildikten sonra, haberleşme başarılı bir şekilde gerçekleştiği "Ethernet/IP Device List" ekranında "Monitor" bölümünde görülür. Bu işlem sırasıyla aşağıda gösterilmiştir:

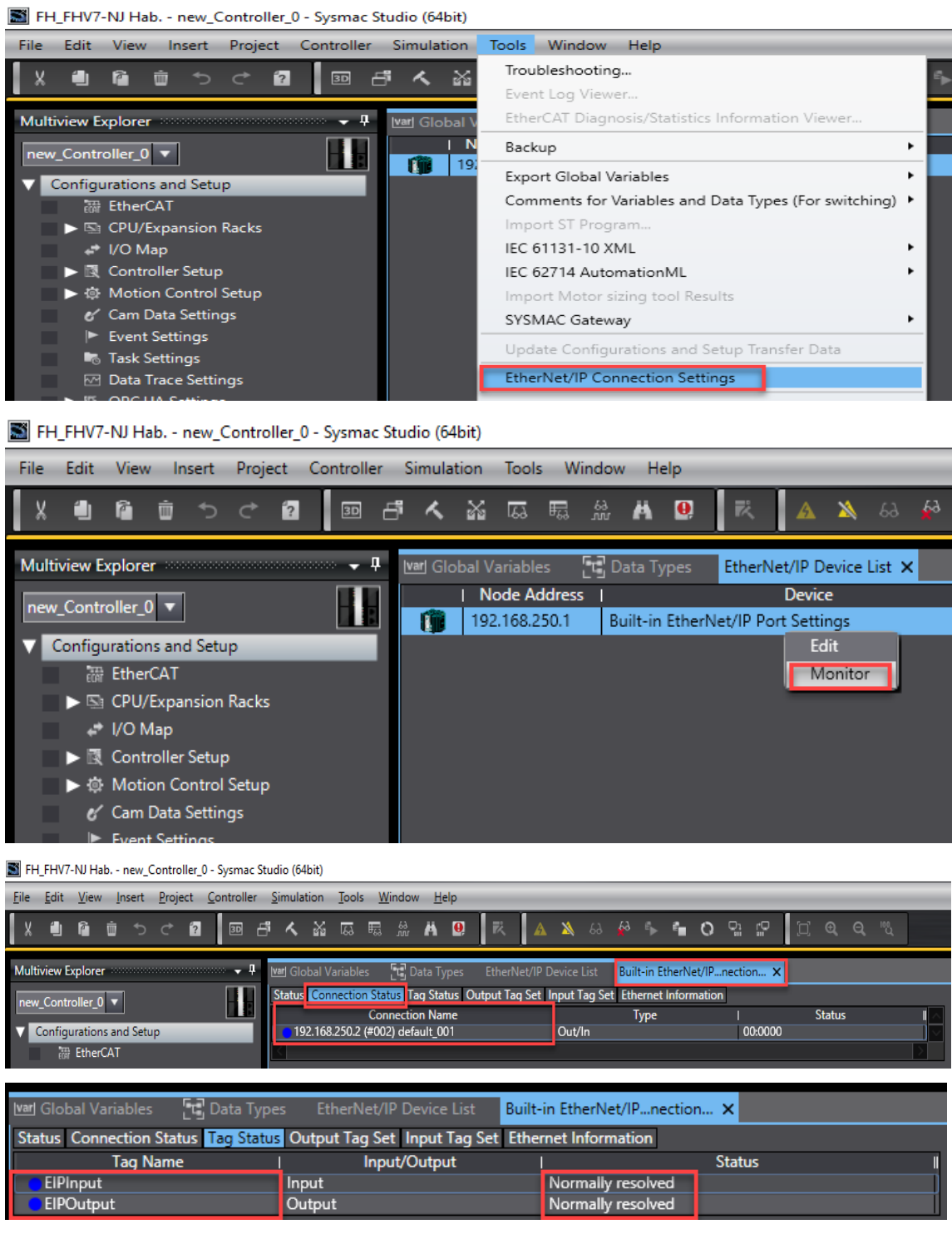

17- Böylelikle haberleşme başarılı bir şekilde gerçekleştiği anlaşılmış olunur. Bu adımdan sonra kameradan görüntü almak için, "Watch Tab Page" ekranında ilgili bitler aktif edilir. Bu adımlar sırasıyla aşağıda belirtilmiştir:

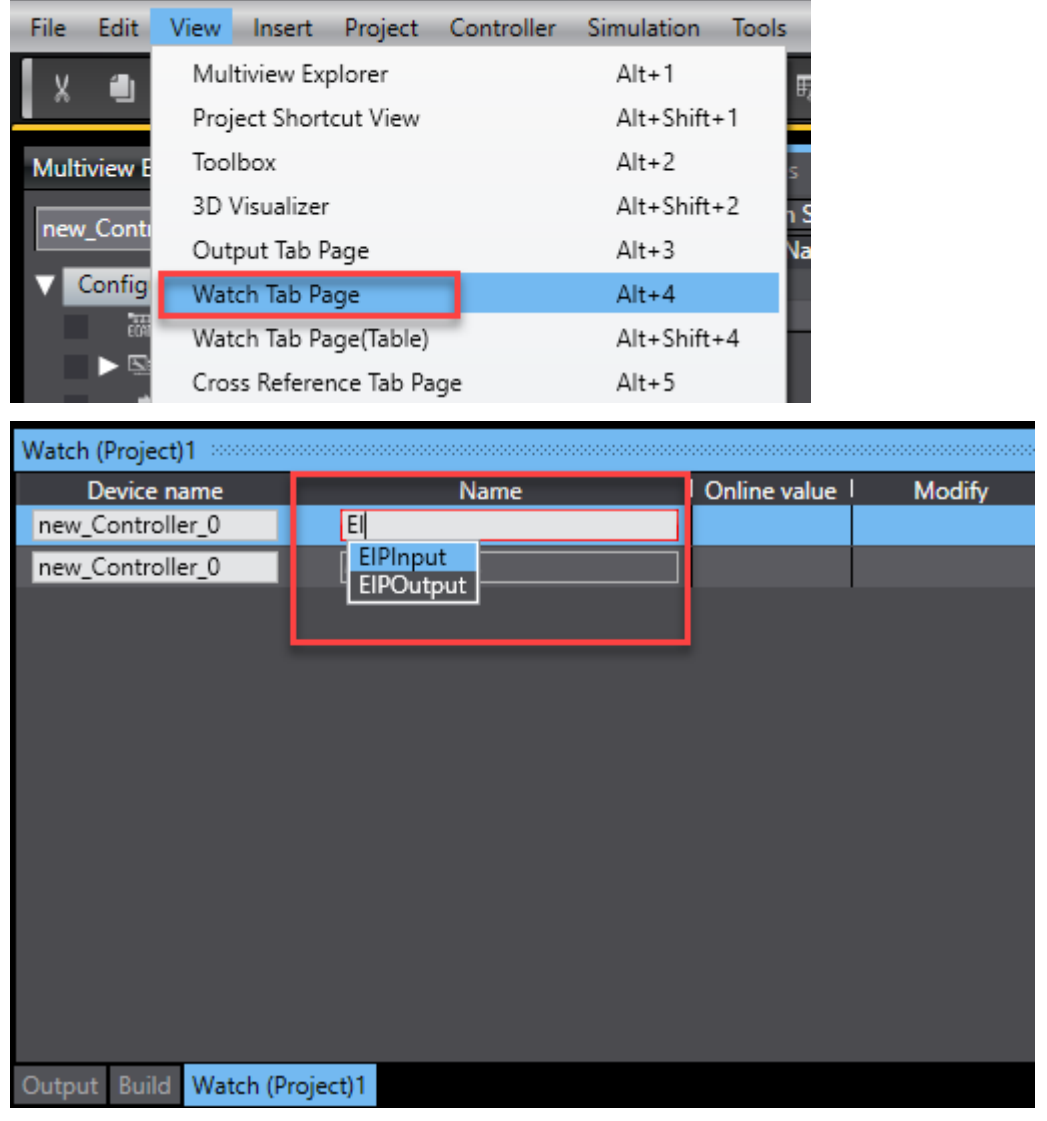

FH\_FHV7-NJ Hab. - new\_Controller\_0 - Sysmac Studio (64bit)

18- Input ve outputlar seçildikten sonra "EIPOutput" kısmından "ControlFlag" in altında F[1] biti "True" yapıldığında kamera fotoğrafı çeker ve bu fotoğraf FH Launcher programında görülür:

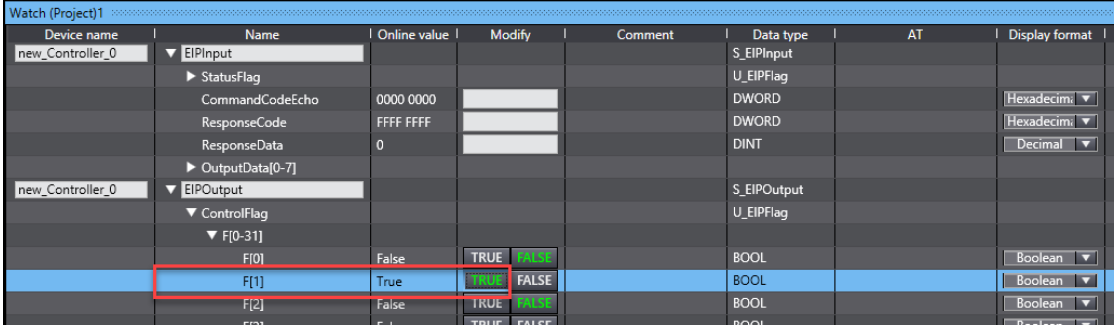

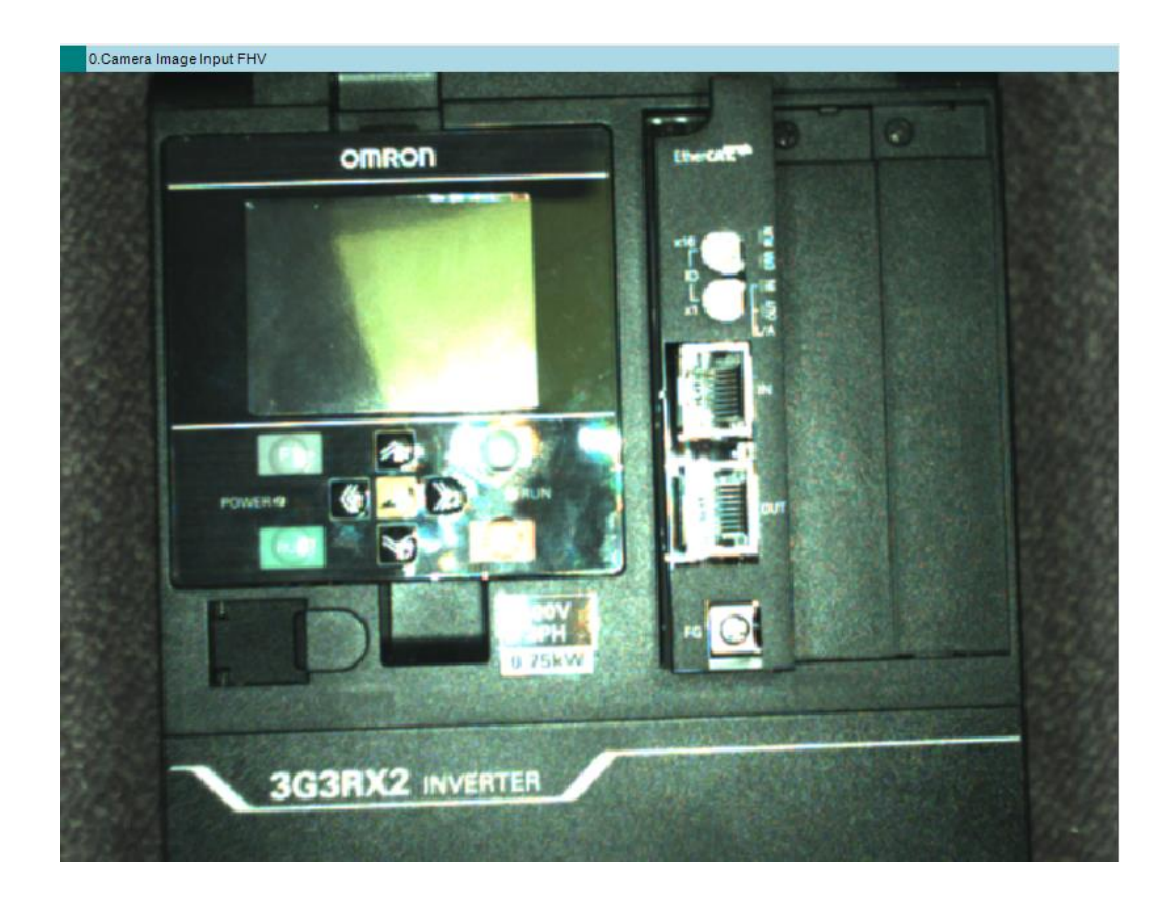